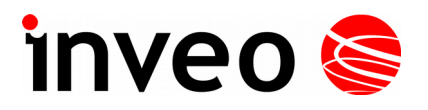

# **Upgrade of Inveo modules – user manual Part One - Instructions for advanced. Part Two - Step by step instructions.**

**INVEO s.c.**

ul. Rzemieślnicza 21 43-340 Kozy tel: +48 334446587 www.inveo.com.pl  [info@inveo.com.pl](mailto:info@inveo.com.pl)

## **Part One**

1.Configure the device – on the device page in the "Administration" tab, check the "Enable TFTP Bootloader" option.

2. Unpack the firmware folder.

3. In the cmd command window, enter:

#### **tftp -i "the IP address of the device" put "path to the update file"**

For example:

tftp -i 192.168.111.15 put firmware-2-2.bin

4. If name "*tftp*" is not recognized in *Control Panel* → *Windows features* enable TFTP Client service (detailed description in Part Two of this manual).

*Points 5 and 6 should be done only if upgrade of the web page is demanded.*

5. Type in the browser: "*IP of the device"/pageupload*

6. Tick *Web.bin* and *Upload.*

7. Reset the device to the default settings if it is demanded (by pressing Reset button until all LEDs will light up).

8. Congratulations, your device has been upgraded.

### **Part Two**

To upgrade the firmware in Inveo devices follow these steps:

Configuration of the device.

1. Type the IP of the device to be configure to the browser. Tick the *Administration* tab

| inveo <b>⊜</b>                           |                                                                                         |                   | www.inveo.com.pl  |  |  |  |
|------------------------------------------|-----------------------------------------------------------------------------------------|-------------------|-------------------|--|--|--|
| Firmware: 3.18                           | Model: LantickPro-8-0<br>$\cdot$ IP: 192.168.80.15<br>· Name:<br>MAC: 54:10:EC:6E:54:4D |                   |                   |  |  |  |
| Home<br>Map<br>Channel<br><b>Network</b> | Home<br>This site presents the status of the device channel                             |                   |                   |  |  |  |
| <b>SNMP</b>                              | <b>Outputs</b>                                                                          |                   |                   |  |  |  |
| <b>Administration</b>                    | <b>Name</b>                                                                             | On/Off            | <b>Coil State</b> |  |  |  |
| Comm20ther                               | CH <sub>1</sub>                                                                         | $\left( 0\right)$ | $\mathbf{O}$      |  |  |  |
|                                          | CH <sub>2</sub>                                                                         | $\bullet$         | $\mathbf{O}$      |  |  |  |
|                                          | CH <sub>3</sub>                                                                         | $\bullet$         | $\mathbf{O}$      |  |  |  |
|                                          | CH <sub>4</sub>                                                                         | $\bullet$         | O                 |  |  |  |
|                                          | CH <sub>5</sub>                                                                         | $\bullet$         | $\mathbf{O}$      |  |  |  |
|                                          | CH <sub>6</sub>                                                                         | $\bullet$         | Ō                 |  |  |  |
|                                          | CH <sub>7</sub>                                                                         | $\bullet$         | O                 |  |  |  |
|                                          | CH <sub>8</sub>                                                                         | $\bullet$         |                   |  |  |  |
| Copyright @ 2017 Inveo s.c. Web:1.04     |                                                                                         |                   |                   |  |  |  |

*Example main page of the device*

### 2. Tick *Enable TFTP and confirm with Save button*

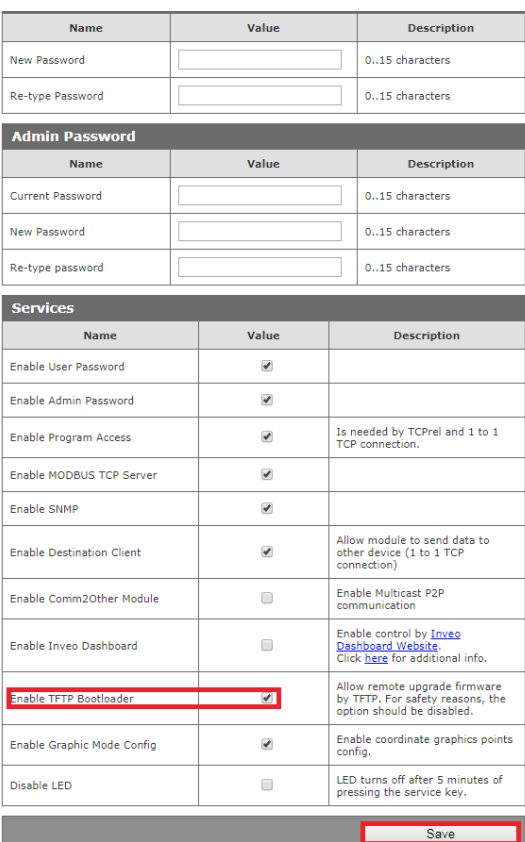

*Configuration of the device*

3. In *Start Menu* type "*cmd"* and enable the *cmd program* which supports Windows commands.

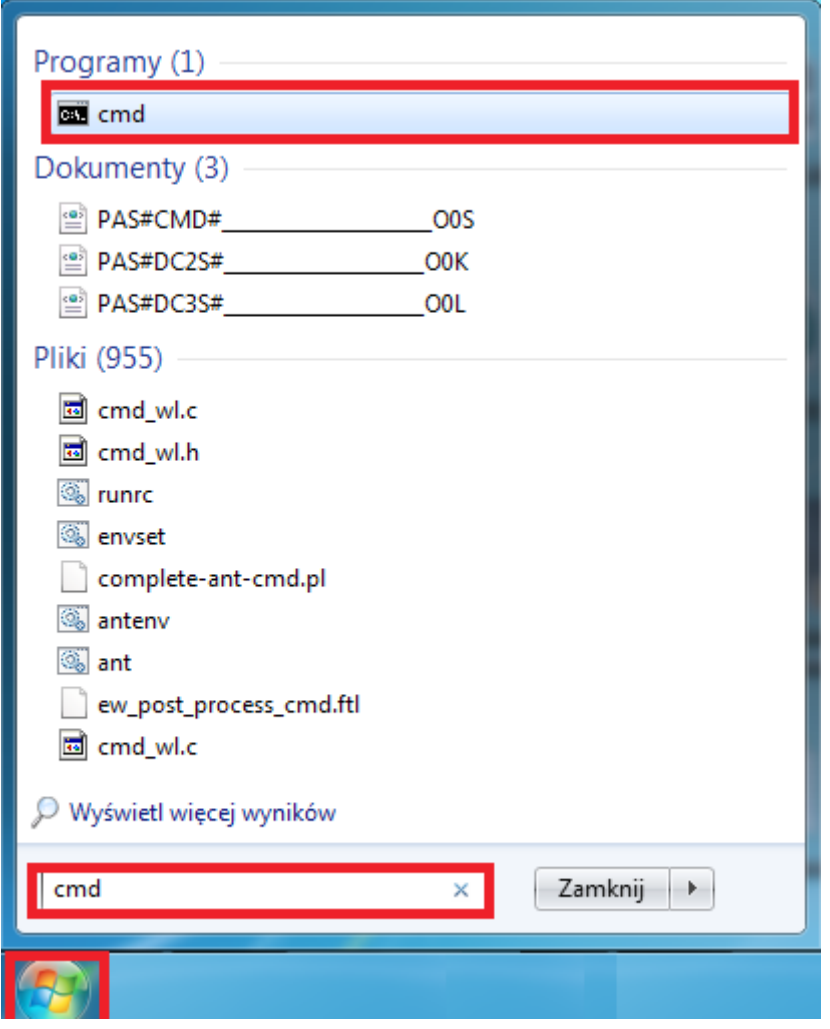

Enabling cmd

4. In commands window type *"tftp"*. If name "tftp" is not recognized follow steps 5,6,7 otherway pass directly to the step 8.

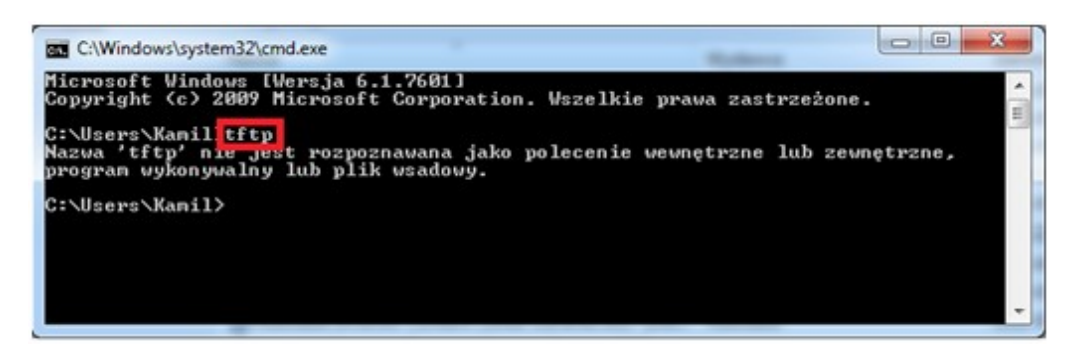

Unrecognized tftp name

5. Run Start Menu, type *"appwiz.cpl"* and press Enter

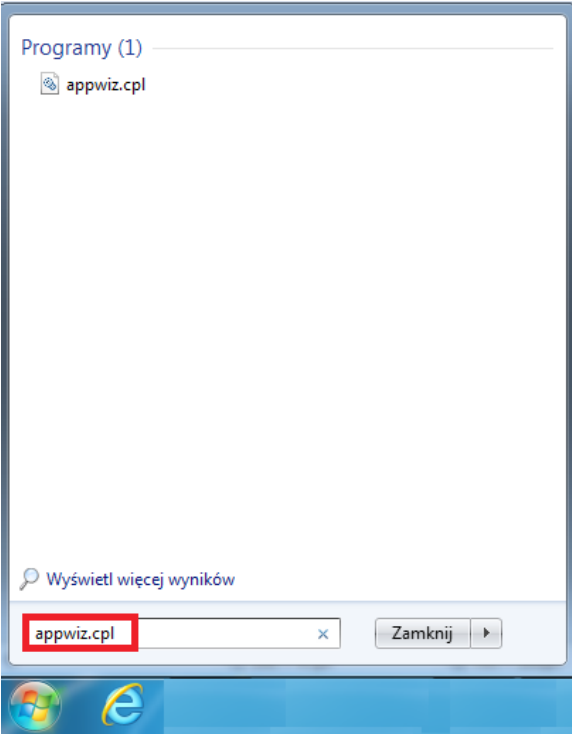

*Start Menu*

6. Pick *"Enable or disable windows functions"* 

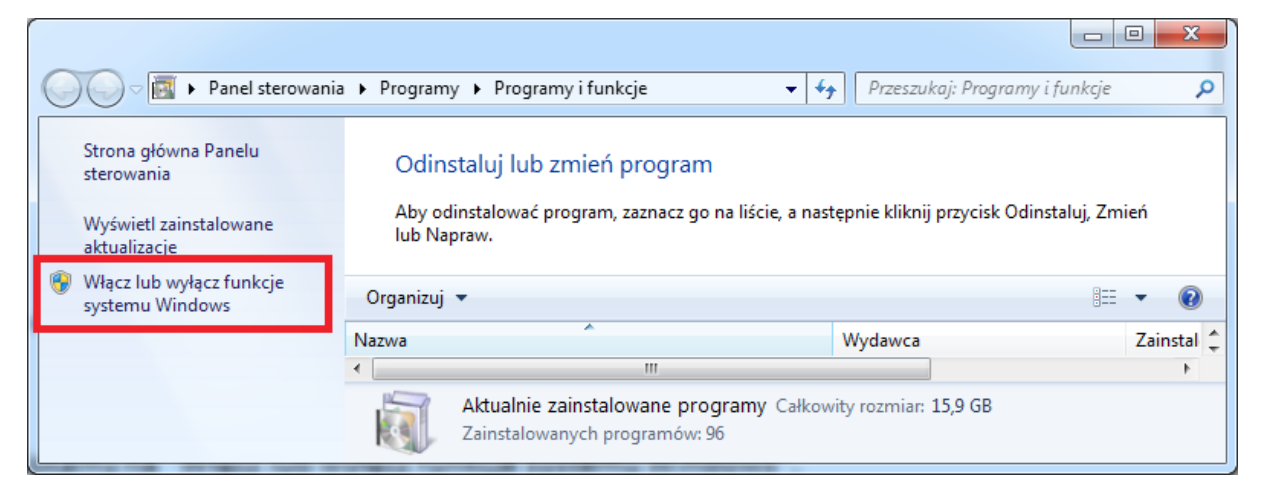

*Programs* tab in the *Control Panel.*

7. In the window *"Windows features"* tick "TFTP Client" and press OK.

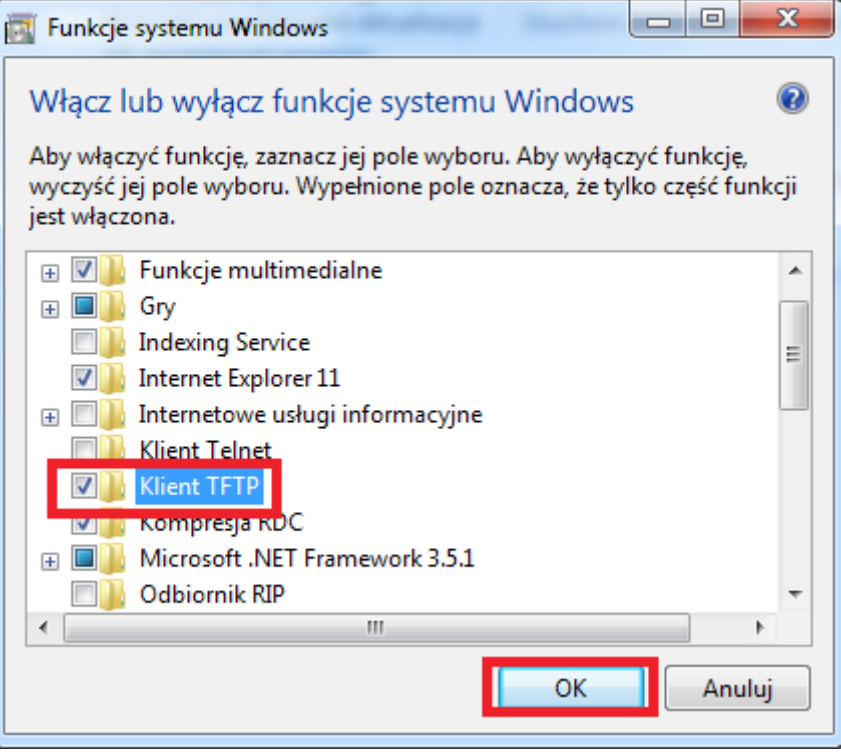

Windows features

8. Type "*tftp"* to cmd program and check if the following display:

| <b>EXEC:\Windows\system32\cmd.exe</b>                                                                             |                                                                                                    |  |  |  |  |
|----------------------------------------------------------------------------------------------------|----------------------------------------------------------------------------------------------------|--|--|--|--|
| Microsoft Windows [Wersja 6.1.7601]<br>Copyright (c) 2009 Microsoft Corporation. Wszelkie prawa zastrzeżone.<br>Ξ |                                                                                                    |  |  |  |  |
| C:\Users\Kamil>tftp                                                                                               |                                                                                                    |  |  |  |  |
| Przesyła pliki do i z komputera zdalnego przy użyciu usługi TFTP.                                                 |                                                                                                    |  |  |  |  |
| ∏FTP [−i] host [GET ¦ PUT] źródło [cel]                                                                           |                                                                                                    |  |  |  |  |
| host<br>GET<br><b>PUT</b><br>źródło<br>ce1                                                                        | Określa binarny tryb przesyłania obrazów (nazywany<br>również oktetem). W tym trybie plik przenoszony jest<br>bit po bicie. Użyj tego trybu<br>do transmisji plików binarnych.<br>Określa lokalnego lub zdalnego hosta.<br>Przesyła plik docelowy z hosta zdalnego do źródła pliku<br>na host lokalny.<br><u>Przesyła plik</u> źródłowy z hosta lokalnego do miejsca<br>przeznaczenia pliku na host zdalny.<br>Określa plik do przesłania.<br>Określa gdzie ma być przesłany plik. |  |  |  |  |
| C:\Users\Kamil}_                                                                                                  |                                                                                                    |  |  |  |  |
|                                                                                                    |                                                                                                    |  |  |  |  |

TFTP Client

9. Create a new folder (for example on a desktop) named *Inveo.* Unpack a file with .zip extension to this folder.

|                                                                                           |                             |                             |                   | ▣<br>$\qquad \qquad \Box$ | $\mathbf{x}$ |
|-------------------------------------------------------------------------------------------|-----------------------------|-----------------------------|-------------------|---------------------------|--------------|
| $\rightarrow$                                                                             | $\blacktriangleright$ Inveo | $\ddotmark$<br>÷۱           | Przeszukaj: Inveo |                           | م            |
| Organizuj v                                                                               | Umieść w bibliotece v       | Udostępnij v<br>Nowy folder |                   | 睚<br>H<br>۰               |              |
| ∸<br>☆                                                                                    | ┻<br>Nazwa                  | Data modyfikacji            | Typ               | Rozmiar                   |              |
| 열리                                                                                        | firmware-8-0.bin            | 2017-12-12 09:01            | Plik BIN          | 297 KB                    |              |
| Ī,                                                                                        | Web.bin                     | 2017-09-28 09:17            | Plik BIN          | 139 KB                    |              |
| Ļ.<br>ã<br>$\mathbb{E}% _{t}\left  \mathcal{F}_{t}\right  =1$<br>$\overline{\phantom{a}}$ |                             |                             |                   |                           |              |
|                                                                                           | Elementów: 2                |                             |                   |                           |              |

*A folder on a desktop with unpacked files*

10. Copy an *Inveo* folder path

| C:\Users\Kamil\Desktop\Inveo<br>$J(\cdot)$ | <b>Security</b><br>Cofnij |
|--------------------------------------------|---------------------------|
| Organizuj v<br>Umieść w bibliotece v<br>Ud | Wytnij                    |
| ×.<br>Nazwa                                | Kopiuj                    |
| ä<br>P.<br>firmware-8-0.bin                | Wklej                     |
| Web.bin                                    | Usuń                      |
|                                            | Zaznacz wszystko          |

Copying a folder path

11. Paste a path to the cmd program in a form:

### **cd "a folder path"**

and press *Enter.*

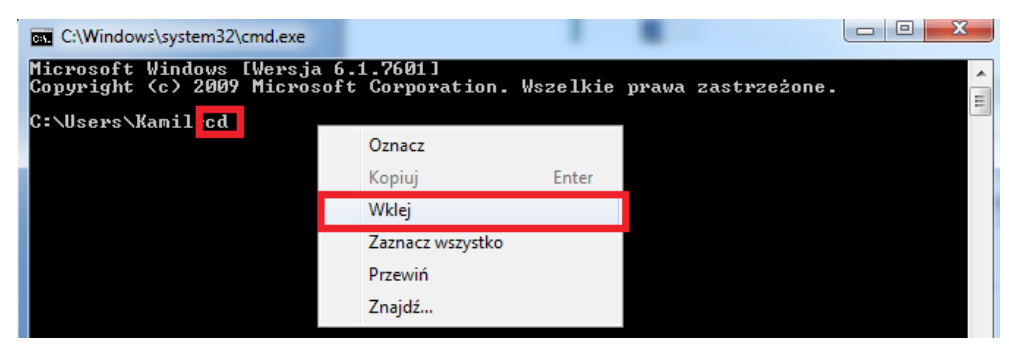

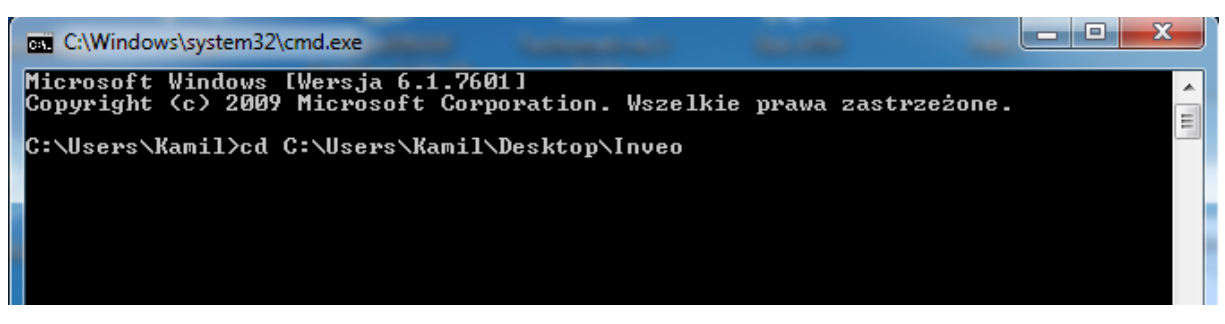

*Pasting a folder's path*

12. If above steps are done type in the command line:

tftp -i "IP address of the device" put "name of the update file"

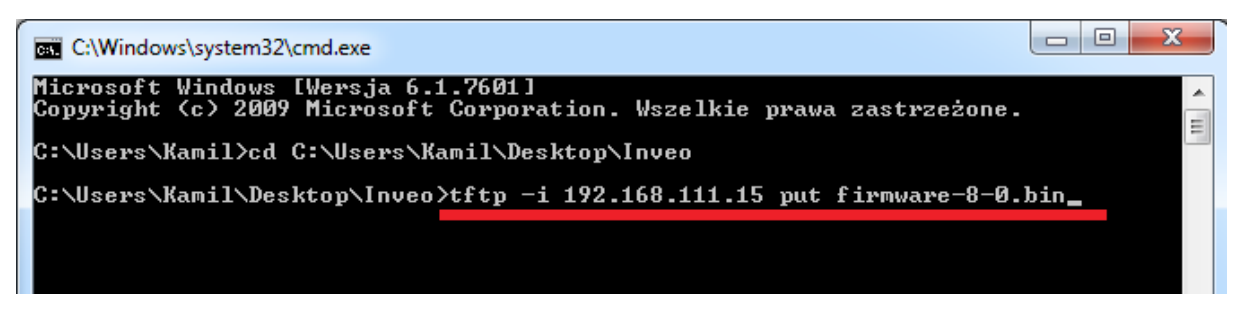

An example of the command to upgrade the device

13. After pressing the Enter the update takes place. During the process of update the Boot LED should blink. After about 2 minutes the device is upgraded.

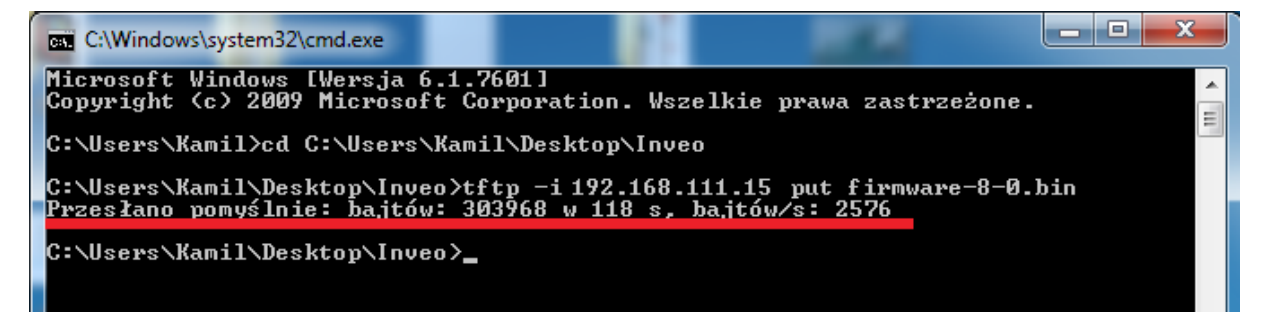

Successful upgrade.

To check the version of the Firmware look at the Home page of the device.

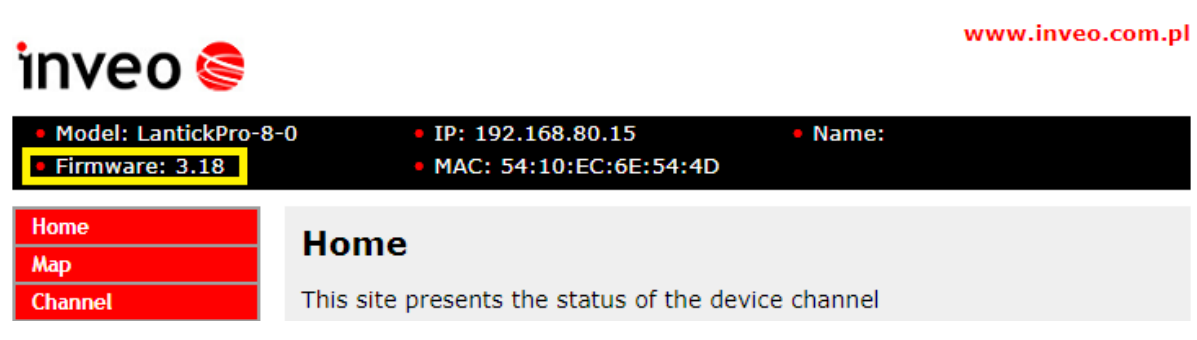

*Checking the firmware version after upgrade*

14. Uploading the new software to the device web page.

 a) type in to the browser: *"IP address of the device"/pageupload,* confirm with *Enter* and press *Select file* button.

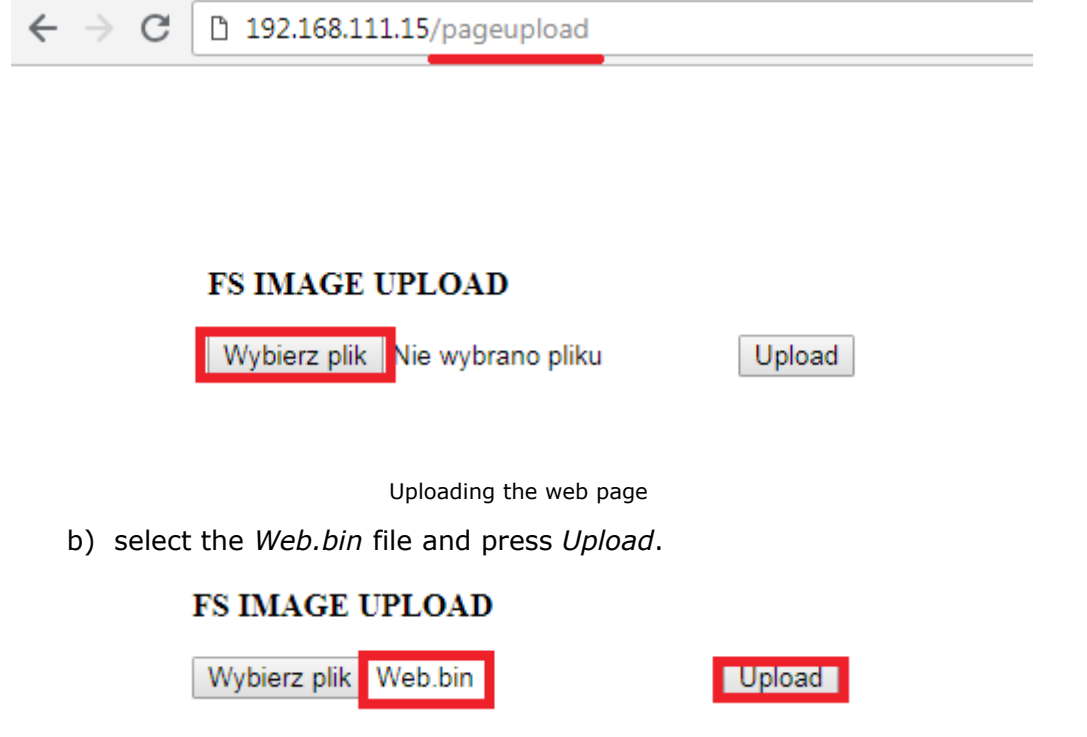

Uploading the web page

15. Reset the device to the default settings: press the Reset button until all LEDs will lightup.

Congratulations, you have upgraded your device!